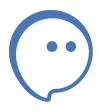

# **Rendall Desktop**

Downloading and installing the application on Windows.

Authorization and registration in Rendall

## **Downloading Rendall from official website**

Go to the website <a href="https://rendall.im">https://rendall.im</a> and then click "Download".

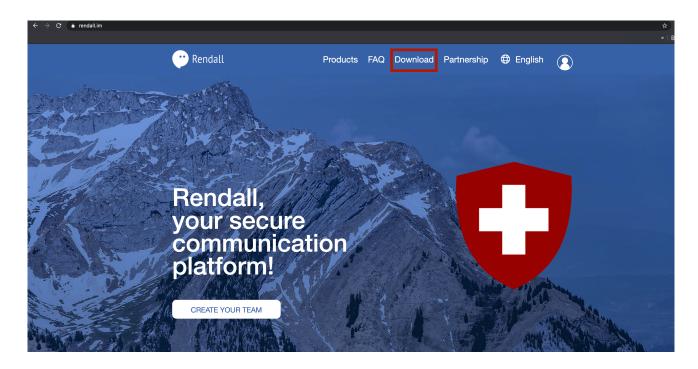

On the page that appears, select your OS and then click on it.

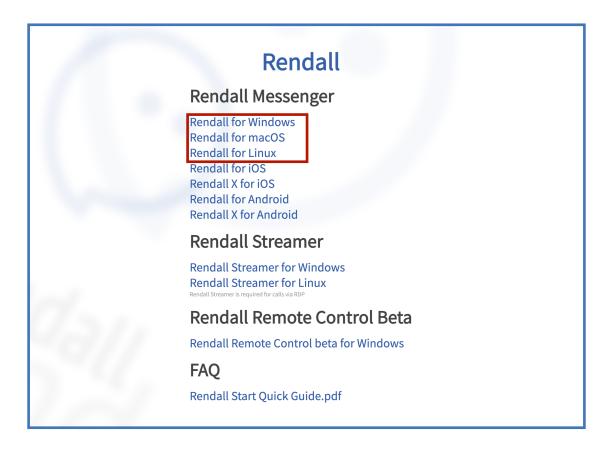

# **Installing Rendall on Windows**

1. Choose the language of an installation and then click «OK».

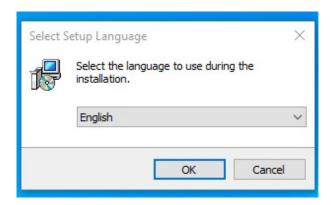

2. Select the folder where Rendall will be installed and click «Next».

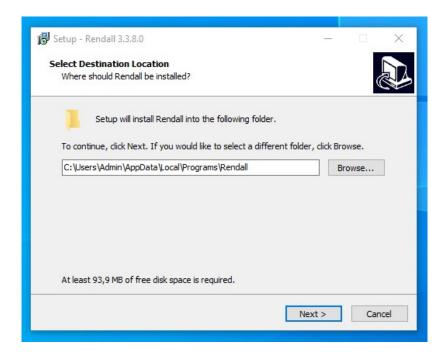

3. Then you will need to select the folder in the Start menu where the application shortcut will be stored. Click "Browse..." if you want to change the folder and then click "Next".

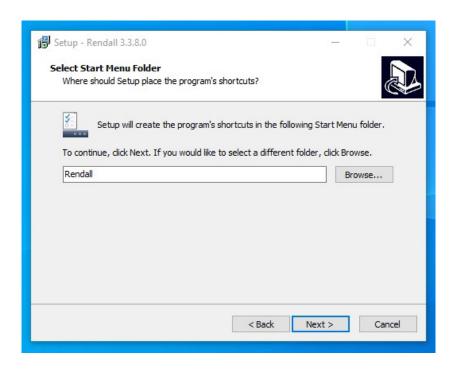

4. Click on the checkbox if you want to display the application shortcut on the desktop. Click «Next».

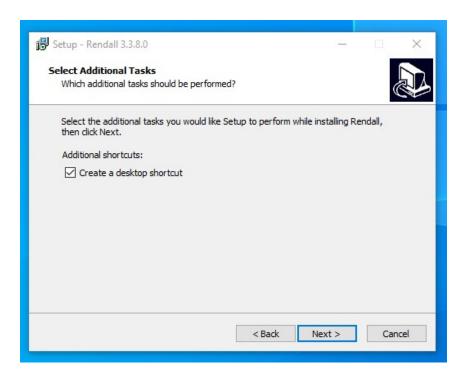

5. Before starting the installation, check if all parameters are correct. If everything is right, click "Install".

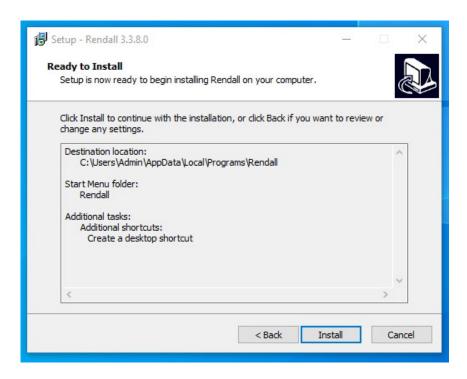

6. Wait until the installation is complete, then you will be prompted to launch Rendall. Click «Finish».

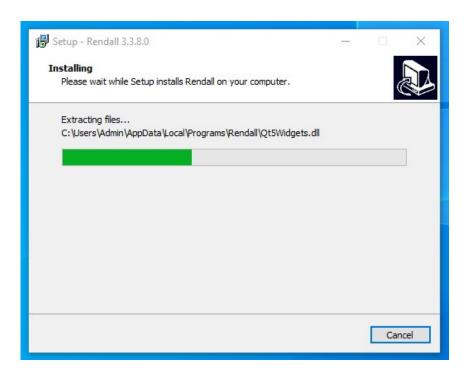

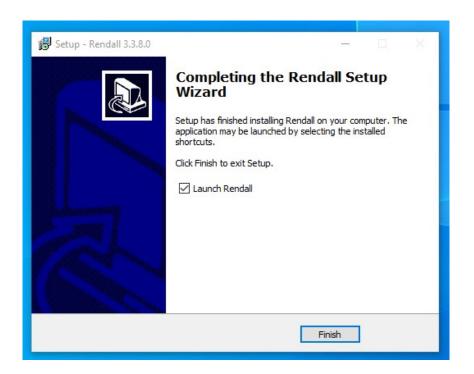

## **Authorization and registration in Rendall**

Once you have launched Randall, you will need to connect to the server. Server address is "messenger.rendall.im" by default. If you have a different server address, click on the "Gear" icon and add it to the server list.

To connect to the server click "Connection".

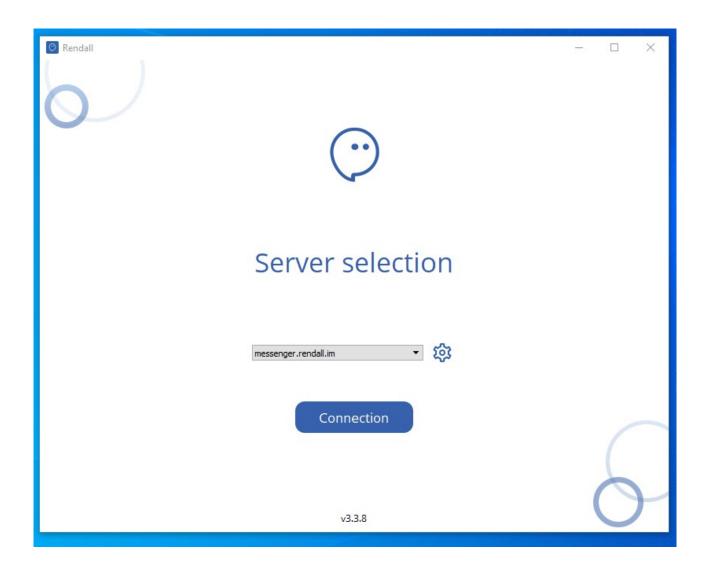

If you have a different server address, click on "Gear" icon. Click on "Plus" icon to add new server. Once you add your server, click on "Back", then choose your server and click on "Connection" button.

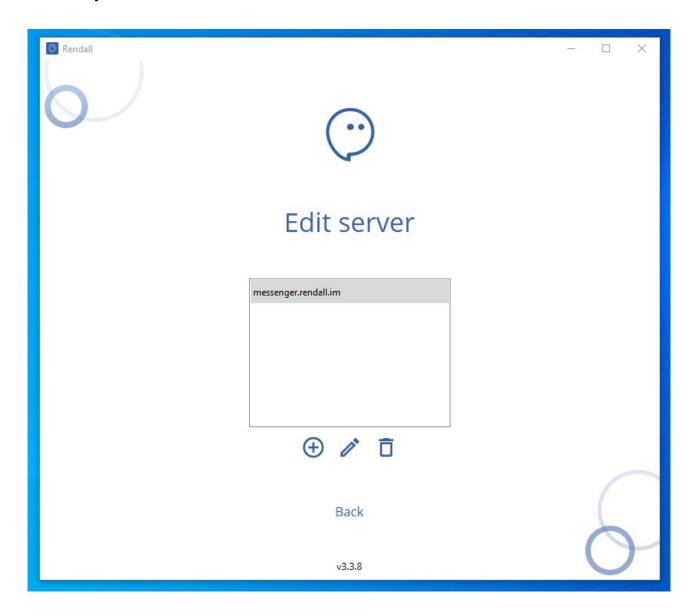

After connecting to the server you can enter with the login / password which you should receive from the creator of your team.

If you already have a login / password, enter it in the appropriate fields and click "Enter".

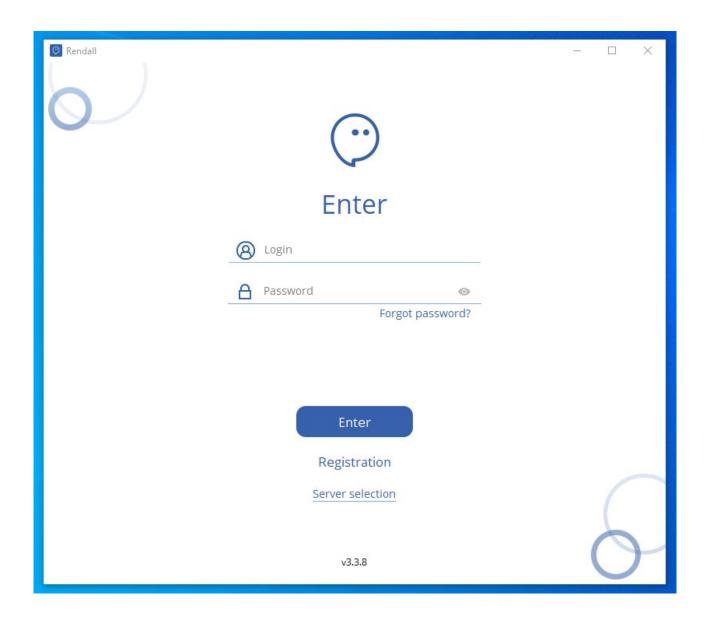

If you don't have an account, click on the "Registration" button. On the new screen you should enter registration code.

If you do not have it, ask the creator of your team for it or become the creator of your team yourself on Rendall website by following this link: <a href="https://my.rendall.im/auth/signin">https://my.rendall.im/auth/signin</a>

If you have a registration code, enter it and click "Next".

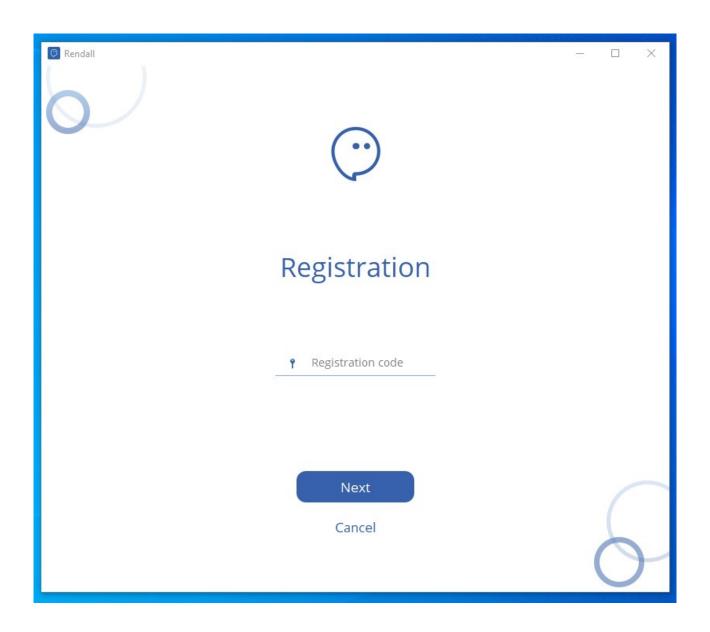

After entering the registration code, fill in the "Display Name", "Login" fields and also your password. After that click "Registrate".

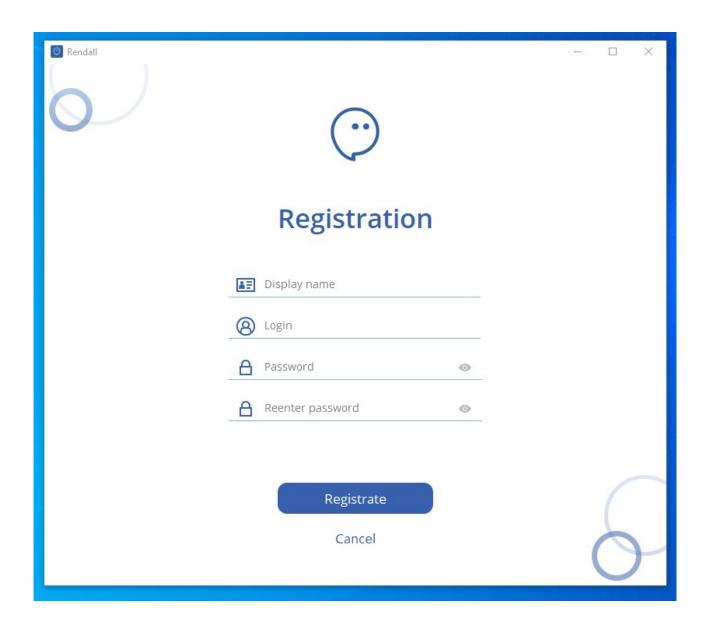

Once you finished registration, you will be taken to the login screen. If you already have an account, enter its login and password and click "Enter".

#### Welcome to Rendall!

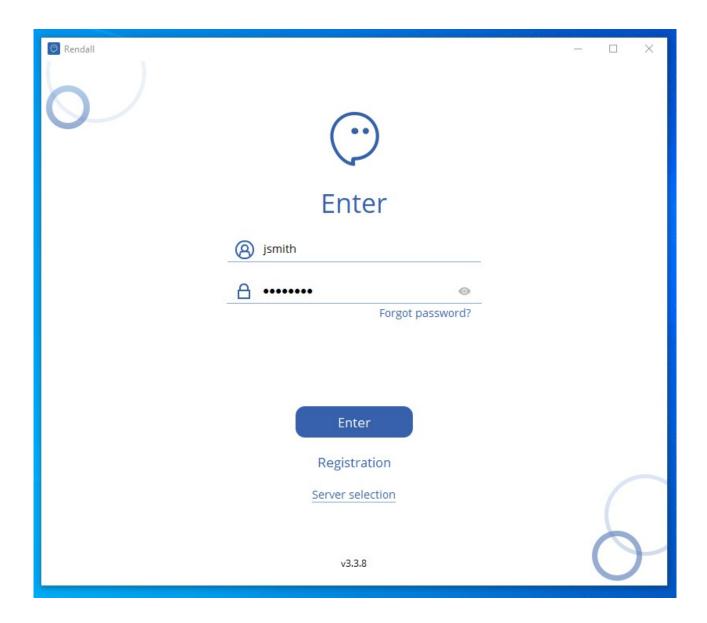